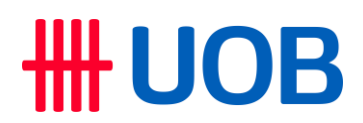

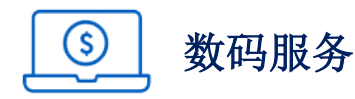

## **A.** 从 **Citi Online Banking** 和 **Citi Mobile ®**应用程序迁移

- **1.** 问: **Citi Mobile ®**应用程序和 **Citibank Online** 何时停用?
	- 答: 一旦迁移, 您将无法继续使用 Citi Mobile ®应用程序。

请从 Apple App Store、Google Play 或华为 AppGallery 下载 UOB TMRW 应用程序, 并注册 UOB 网上银行。

有了 UOB TMRW 应用程序, 您将能够:

- a. 查看户口余额,并下载电子结单
- b. 通过 JomPAY 账单支付、GIRO 和 DuitNow 转账服务, 随时随地进行付款或转 账,一切尽在指尖
- c. 通过个性化的财务见解,轻松管理您的资金
- d. 探索并享受独家餐饮、购物和旅游优惠

更多有关 UOB TMRW 应用程序功能的信息,请点[击此处。](https://www.uob.com.my/personal/eservices/tmrw/index.page)

### **2.** 问: 注册 **UOB** 网上银行后,我是否还可访问 **Citibank Online/Citi Mobile®**应用程序查看之 前的花旗电子结单?

答: 一旦迁移,您将无法再使用 Citi Mobile <sup>®</sup>应用程序。

您之前的电子结单并不会迁移至 UOB。请在迁移之前下载您早前的所有花旗电子结 单。

### **3.** 问: 我在 **Citi Mobile ®**应用程序或 **Citibank Online** 上所订阅的提醒消息会如何处理呢?我 会继续收到这些消息吗?

- 答: 注册 UOB 网上银行后, 您将继续通过短信收到新户口活动及网上交易的重要通知(例 如已收到的款项和电子结单已就绪)。
- **4.** 问: **Citi Mobile ®**应用程序和 **Citibank Online** 停止之前,是否会出现服务中断**/**终止?
	- 答: 在马来西亚的 Citi Mobile <sup>®</sup>应用程序和 Citibank Online 服务停止之前, 某些功能可能无 法使用。

Citi Mobile ®应用程序和 Citibank Online 服务中断或终止的提前通知,将在 Citi Mobile ® 应用程序 和 Citibank Online 上发布。

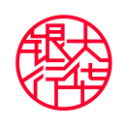

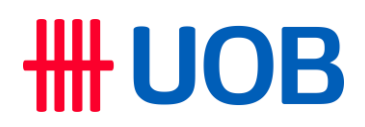

## **B.** 注册和设置 **UOB** 网上银行

### **1.** 问: 我如何注册 **UOB** 网上银行?

答: 如果您当前是 UOB 客户,您可以使用现有的用户名和密码登录 UOB TMRW 应用程 序。

如果您并没有任何现有的 UOB 用户名和密码,一旦迁移您可使用您的 UOB 或花旗信 用卡/借记卡号码或 UOB 存款/贷款户口号码注册 UOB 网上银行服务。

若要通过 UOB TMRW 应用程序注册 UOB 网上银行,您可依照[此视频所](https://www.youtube.com/watch?v=Qc3cY6uhQFs)显示的注册步骤。

别忘记在 UOB TMRW 应用程序上注册 UOB Access 以验证您的交易。

#### **2.** 问: 我可以使用现有的花旗用户名和密码登录 **UOB** 网上银行吗?

答: 您不能使用现有的花旗用户名和密码。您可通过我们的 UOB TMRW 应用程序注册 UOB 网上银行。

更多有关注册 UOB 网上银行服务的信息,请参阅上述问题"我如何注册 UOB 网上银 行?"。

### **3.** 问: 我是一名拥有 **UOB** 网上银行访问权限的现有 **UOB** 客户。我能否使用现有的 **UOB** 用户 名和密码查看迁移后的花旗户口?

答: 能,一旦迁移,您可以使用现有的 UOB 用户名和密码登录 UOB TMRW 应用程序来查 看迁移后的花旗户口。我们将在适当时通知您实际迁移日期。

请参阅您所收到的有关迁移您的花旗户口至新 UOB 户口号码的信函。

如果您在登录 UOB TMRW 应用程序后无法杳看迁移后的花旗户口,请致电: 03 2612 8121 联系我们的 24 小时客服中心。

#### **4.** 问: 我可以前往 **UOB** 分行注册 **UOB** 网上银行吗?或者,只能在网上注册?

答: 可以, 您可以前往 UOB 分行注册 UOB 网上银行。

然而,只需几个简单的步骤,您便可通过 UOB TMRW 应用程序进行注册,而且不必排 队和出门。欲了解更多信息,请参阅上述问题"我如何注册 UOB 网上银行?"。

### **5.** 问: 我持有多个花旗户口,我可以在 **UOB TMRW** 应用程序中查看所有户口吗?

答: 可以,一旦注册 UOB 网上银行, 您将能够在 UOB TMRW 应用程序上查看新迁移的花 旗户口。

#### **6.** 问: **UOB TMRW** 应用程序的最低操作系统要求是什么?

答: UOB TMRW 应用程序支持 Android 10.0 或更高版本以及 iOS 13.0 或更高版本。我们建 议您将手机更新至最新的操作系统版本,因为更新动作可为手机操作系统提供错误修复 和安全升级,从而提供更好的安全性。

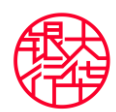

- **7.** 问: 有关 **UOB** 网上银行的问题,我应该致电向谁询问?
	- 答: 有关 UOB 网上银行的任何疑问,请致电:03-2612 8121 联系 UOB 客服中心。
- **8.** 问: 在华为 **AppGallery** 中能找到 **UOB TMRW** 应用程序吗?
	- 答: 是的,在华为 AppGallery 中能找到 UOB TMRW 应用程序。

### **9.** 问: 如何设置面容 **ID/**生物识别身份验证?

- 答: 其步骤如下:
	- 1. 在 UOB TMRW 应用程序登录页面上, 点击"Face/Fingerprint ID"图标
	- 2. 点击"Enable Face/Fingerprint ID"图标
	- 3. 核实您的秘密词汇并输入密码,以完成设置

### **10.** 问: **UOB Mighty** 和 **UOB TMRW** 是同一个应用程序吗?

答: 是的, 自 2023 年 5 月 6 日起, UOB Mighty 已更名为 UOB TMRW。

## **11.** 问: 我无法登录,因为我看到一条警告,提示我从不受信任的来源下载了应用程序。这是什 么意思?

答: UOB TMRW 不能与来自不受信任来源\*的具有访问权限应用程序一起使用。这些应用程 序可能会泄露您的银行信息。为了保护您的银行信息,当我们的安全系统检测到此类应 用程序时,我们将要求您进行卸载。

请放心, UOB TMRW 不会存储有关您设备上安装的应用程序的任何信息。

\*仅从可信的来源/官方应用商店(例如 Apple App Store、Google Play Store、Xiaomi Store 、 Oppo Store 、 Vivo Store 、 Samsung Store 、 Amazon Store 和 华 为 AppGallery)下载应用程序至您的移动设备。

### **12.** 问: 为什么我必须先卸载某些应用程序才能使用 **UOB TMRW**?

答: 我们非常重视您的网上银行安全。通过向来自不受信任来源的某些应用程序授予访问权 限,您的个人信息和银行凭证可能面临在您不知情的情况下被复制和使用风险。

APK 文件特别容易出现这种风险,因为它们不受任何官方应用商店(例如 Google Play Store 或华为 AppGallery)监管。

基于这种潜在的安全风险,以及我们尽最大努力来保护您的银行信息安全,如果我们的 安全系统在您的手机中检测到此类应用程序,则无法使用 UOB TMRW。

## **13.** 问: 我的手机里有 **UOB** 银行应用程序,为什么我无法启动或更新该应用程序?

答: UOB TMRW 应用程序支持 Android 10.0 或更高版本以及 iOS 13.0 或更高版本。我们建 议您将手机更新到最新的操作系统版本,因为此类更新能够为手机操作系统提供错误修 复和安全升级,从而提供更好的安全性。

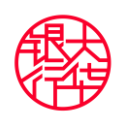

- **14.** 问: 我有一个花旗网上银行用户 **ID**。我可以使用相同的用户 **ID** 登录 **UOB TMRW MY** 或 **UOB** 个人网上银行吗?
	- 答: 您需重新注册 UOB TMRW MY 才能登录 UOB TMRW 应用程序。
- 15. 问: 我已下载 UOB TMRW MY 应用程序,但无法注册。我已输入我的电子邮件地址,但显 示**"Error Code E147"**。接下来我该怎么办?
	- 答: 若要注册 UOB TMRW MY, 您需使用您在花旗注册时使用的同一电子邮件 ID。

如果您是 UOB 和花旗银行的现有客户,请使用您在 UOB 注册的同一电子邮件 ID。

如果您遇到"Error Code E147", 则意味着您在注册时遇到错误, 我们正在努力尽快修 复。如果您需要紧急援助,需要转账或查看户口余额,请前往临近的 UOB ATM 自动提 款机或任何 MEPS ATM 进行查看或转账。

- 16. 问: 我已下载 UOB TMRW MY 应用程序, 但无法注册。我输入了我的电子邮件地址, 但显 示**"Error Code E1440"**。接下来我该怎么办?
	- 答: 如果您遇到此"Error Code E1440",则意味着您在注册时遇到错误,我们正在努力尽快 修复。如果您需要紧急援助,需要转账或查看户口余额,请前往临近的 UOB ATM 自动 提款机或任何 MEPS ATM 进行查看或转账。
- **17.** 问: 在注册 **UOB TMRW MY** 期间,我遇到**"Error Code KRTN001"**。接下来我该怎么办?
	- 答: 如果您遇到此"Error Code KRTN001", 请确保您输入正确的借记卡或信用卡号码以及正 确的个人身份识别码(PIN 码)。
- **18.** 问: 在我注册 **UOB TMRW** 应用程序 和 **UOB** 个人网上银行的用户 **ID** 期间,系统提示我输 入 **PIN** 码。这是指什么 **PIN** 码?
	- 答: 所需的 PIN 码与您的信用卡或 ATM 借记卡所使用的 PIN 码相同。请不要向代您进行此 项注册的任何人士透露此 PIN 码。
- **19.** 问: 我尝试登录 **UOB TMRW** 应用程序和个人网上银行,但是系统提示我秘密词汇错误。接 下来我需做什么?
	- 答: 用户名有大小写区分。输入用户名时,请确保正确使用大小写。如果您仍然被提示 "wrong secret word",请发送电邮给我们: uobcustomerservice@uob.com.my,我们 将在 3 个工作日内回复。

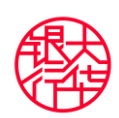

## **20.** 问: 我能够登录 **UOB TMRW**,但无法查看我所有的户口。接下来我该做什么? 答:

成功登录 UOB TMRW 后, 请从底部菜单栏中选择"Accounts"来访问您的户口。如果 您在查看您的任何户口时遇到困难,我们正在积极努力解决此问题。

如果您需要执行紧急交易,我们建议您前往临近的分行。若需完整的银行分行列表,请 点[击此处。](https://www.uob.com.my/default/uob-branch-locator.page)

如果您的户口被视为不活动或休眠,您仍可查看已迁移的帐户。然而,交易能力将受 限。针对非活跃户口相关的任何交易,请您前往临近的分行寻求进一步帮助。感谢您的 理解和合作。

## **C. UOB** 网上银行功能和服务

- **1.** 问: **UOB TMRW** 应用程序和 **UOB** 个人网上银行是否提供 **DuitNow**、**GIRO** 和 **JomPAY** 等 支付服务?
	- 答: 是的,您可以通过 UOB TMRW 应用程序或 UOB 个人网上银行上的 DuitNow、GIRO 和 JomPAY 进行账单支付和资金转账。

更多有关我们的账单支付和资金转账服务的信息,请点[击此处。](https://www.uob.com.my/personal/digital-banking/tmrw/index.page)

## **2.** 问: 我现有的花旗来往户口和储蓄户口的常行指令**/**定期付款是否会被迁移到 **UOB**?

答: 您现有的花旗来往和储蓄户口的常行指令和定期付款将不会被迁移到 UOB。迁移后, 您需要通过 UOB TMRW 应用程序或 UOB 个人网上银行重新进行设置。

更多有关设置常行指令的信息,请点[击此处。](https://www.uob.com.my/personal/eservices/tmrw/index.page)

## **3.** 问: 如何设置我的 **UOB Access**?

- 答: 若要在 UOB TMRW 应用程序中设置您的 UOB Access,请按照以下步骤操作:
	- 1. 启动 UOB TMRW 应用程序并点击"UOB Access"
	- 2. 点击"Set up Secure PIN"
	- 3. 选择您首选的核实方式
	- 4. 选择"Create Secure PIN",并设定您喜欢的 6 个数字 Secure PIN 码
	- 5. 在指定日期及时间后激活您的 Secure PIN 码

按照以下步骤, 激活您的 UOB Access:

- 1. 经过 12 个小时冷静期后,如同应用程式所注明,点击 UOB TMRW 中的"Log in"
- 2. 然后,输入已传送至您注册的手机号码的 SMS-OTP
- 3. 点击"Activate now"
- 4. 输入 SMS-OTP
- 5. 将显示确认您已成功激活"Secure PIN"码的信息

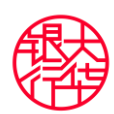

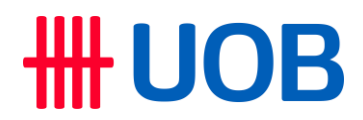

UOB Access 将您的智能手机变成数码安全令牌,以便轻松、安全且方便地验证您的网 上银行交易。

要了解更多有关 UOB Access 的信息,请点[击此处。](https://www.uob.com.my/personal/eservices/tmrw/index.page)

### **4.** 问: 我在花旗银行的 **DuitNow ID** 会被迁移到 **UOB** 吗?

答: 是的,标记在您的花旗来往或储蓄户口的 DuitNow ID 将链接到您新的 UOB 来往或储 蓄户口。

您可通过以下步骤在 UOB TMRW 应用程序进行查看:

- 1. 前往仪表板上的"DuitNow"
- 2. 点击右上角的"Manage"
- 3. 您将能够查看您已标记 DuitNow ID 的户口

### **5.** 问: 如果我之前在花旗有接收过电子结单,我是否会自动继续接收电子结单或者必须注册?

A: 是的, 一旦您通过 UOB TMRW 应用程序注册 UOB 网上银行, 您将自动继续接收电子 结单。不过,您将不再通过电子邮件收到电子结单。

其步骤如下:

- 1. 登录 UOB TMRW 应用程序并点击"Services"
- 2. 点击"eStatements"
- 3. 选择您要查看的户口
- 4. 点击您想要的月份,以下载并查看您的结单

### **6.** 问: 我所保存的收款人数据会被转移吗?

答: 您所保存的收款人数据并不会被转移。您必须需重新设置。

其步骤如下:

- 1. 登录 UOB TMRW 应用程序并点击"Pay/Transfer"
- 2. 点击"Add payee"
- 3. 输入您的收款人信息
- 4. 检查并确认您的收款人信息

### **7.** 问: 我在花旗应用程序中设置了网上银行交易限额,这些限额会被转移吗?

- 答: 您将必须再次设置交易限额。设置交易限额的步骤:
	- 1. 登录 UOB TMRW 应用程序
		- 2. 前往"Services"
		- 3. 在"General"里, 点击"Transaction Limits"

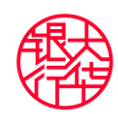

- **8.** 问: 如果我尚未激活我的花旗信用卡**/**借记卡,我可以在 **UOB TMRW** 应用程序上激活它 吗?
	- 答: 是的,迁移后您可以在 UOB TMRW 应用程序上激活您的花旗信用卡/借记卡。

其步骤如下:

- 1. 登录 UOB TMRW 应用程序并点击"Accounts"
- 2. 选择您的卡并点击"Services"
- 3. 创建您的 6 位数 PIN 码
- 4. 输入您的 Secure PIN 号进行确认
- **9.** 问: 我可以在 **UOB TMRW** 应用程序上查看我过去的花旗信用卡交易**/**活动吗?
	- 答: 是的,您将能够在 UOB TMRW 应用程序上查看您过去最多 90 天的信用卡交易和/或活 动。
- **10.** 问: 我可以在 **UOB TMRW** 应用程序上查看和兑换我的奖励积分**/**贵宾里程(**Premier Miles**)吗?
	- 答: 是的,迁移后您能够在 UOB TMRW 应用程序上查看和兑换您的奖励积分。

### **11.** 问: 如果我是前花旗信用卡持有人,注册 **UOB TMRW** 应用程序**/UOB** 个人网上银行后,在 哪里可以查看我的信用额度和未结户口余额?

- 答: 请登录 UOB TMRW 应用程序, 然后按照以下简单步骤操作:
	- 1. 从底部菜单栏中选择"Account"
	- 2. 点击您想要的卡
	- 3. 点击"Details"

然后,您便可查看您的可用信用额度、可用现金预支、当前未付账单、最低还款额和到 期日。

## **12.** 问: 我已在 **UOB TMRW** 应用程序和 **UOB** 个人网上银行执行信用卡和 **CASA** 户口交易。如 何查看我的过往交易记录?

- 答: 若要杳看您的过往交易记录,请登录 UOB TMRW 应用程序,然后按照以下简单步骤操 作:
	- 1. 从底部菜单栏中选择"Account"
	- 2. 点击您想查看的卡或存款户口
	- 3. 点击"Transactions"

现在,您可杳看过夫90天内的信用卡交易。至于存款户口,您只能看到自 2023年7月 16 日起所进行的交易。

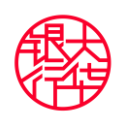

- **13.** 问: 我已成功登录 **UOB TMRW** 应用程序 和 **UOB** 个人网上银行。然而,我却无法执行第 **3**  方资金转账至其他银行户口。我可以做什么,以便进行此项转账?
	- 答: 为了执行资金转账,您需要注册 UOB Access, 以创建并激活您的安全 PIN 码。

UOB Access 是嵌入在智能手机中的数码安全令牌,用于验证 PIB 和 UOB TMRW 应用 程序交易,并作为 SMS OTP 的替代方案。注册 UOB Access 后,将会有 12 小时的冷 静期。这是马来西亚所有银行的要求,以保护您免受网上诈骗/欺诈。

有关注册 UOB Access 的更多信息,请参阅问题"如何设置我的 UOB Access?"。

### 14. 问: 我已注册 UOB Access, 但是我仍然无法进行资金转账。接下来我该怎么办?

- 答: 为了执行完整的第 3 方资金转账,请注意,新客户的默认资金转账限额为 RM5,000, 如果您的转账金额超过限额,您将需执行以下操作:
	- 1. 点击底部菜单栏"Services"
	- 2. 点击"Transaction Limits"以查看和更改您的限额。

以下是如何在 UOB TMRW 应用程序上进行第 3 方付款或资金转账之步骤:

- 1. 点击"Pay/Transfer"
- 2. 选择"Other accounts/cards/loans/financing"
- 3. 若要转账给新收款人,选择"New transfer";或从"Your payees"选择您现有的收 款人 。
- 4. 若要进行银行户口付款,选择"Bank account/Credit card/Loan"
- 5. 输入所有资料
- 6. 检查资料,然后滑动以"Confirm"
- 7. 输入"Secure PIN"码
- 8. 将显示含有付款/转账详情的确认通知

转账过程中, 如果弹出"Unable to proceed. For full access to this feature, reset password with your card and PIN", 这意味着您拥有第 1 方访问权限\*, 并且需要第 3 方访问权限才能继续。若要获得第 3 方访问权限,请使用您的卡和 PIN 码重置密码。

单[击此处按](https://forms.uob.com.my/uobformsmy/POR/my/index.page?type=reset-password&adobe_mc=MCMID%3D34376195342486770317782687425778038935%7CMCORGID%3D116168F454E6DA2A0A4C98A6%2540AdobeOrg%7CTS%3D1691992477)照指示说明,以启用全面的访问权限。

\*第 1 方访问仅允许用户在本身的户口内执行交易。

### **15.** 问: 为什么我从非 **UOB** 银行付款至花旗信用卡被拒绝?

答: 如果您已从其他银行户口设置定期付款或将收款人保存为花旗银行, 您将需要使用相同 的信用卡详细信息,再次把常行指令/经常收款人设定为马来西亚 UOB。

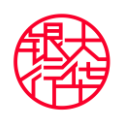